/ # Virtuemart 3 Template - MaterialMart

# virtuemart 5 remplate - MaterialMart

# Copyright (C) 2009-2017 Flexible Web Design. All Rights Reserved. # @license http://www.gnu.org/licenses/gpl-3.0.html GNU/GPLv3

.....\*/

# Author: Flexible Web Design

# Website: http://www.flexiblewebdesign.com

# Email: info@flexiblewebdesign.com

# FLEXIBLE WEB DESIGN TEAM

Flexible Virtuemart Template – MaterialMart (for VM3.x only)

# TUTORIAL

# **INSTALLATION MaterialMart VM 3 Template (in 3 steps):**

## **1. STEP: Explaining the files and folders.**

Once you UNZIP the Installation file that you download from our server, you will get couple folders and files. Let's take a look at them.

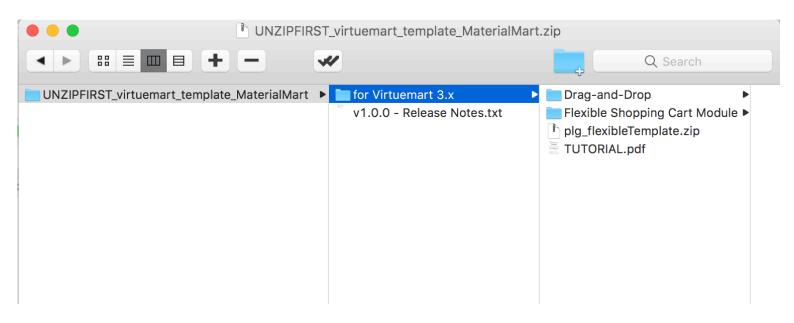

**Release Notes.txt** = Includes the release history.

Plg\_flexibleTemplate.zip = plugin that you need to install to your Joomla! (look at 2. step) Drag-and-Drop (folder) = you are going to upload those folders to a specific location (look at 3.step) Flexible Shopping Cart Module (folder) = Flexible Dropdown Shopping cart Module (Installation is optional) TUTORIAL.PDF = you are now reading it :)

**Drag-and-Drop > com virtuemart =** Template overriding for (official) *Virtuemart Component* 

Drag-and-Drop > mod\_virtuemart\_search = Template overriding for (official) VM Search module Drag-and-Drop > mod\_virtuemart\_category = Template overriding for (official) VM Category module Drag-and-Drop > mod\_virtuemart\_currencies = Template overriding for (official) VM Currency module Drag-and-Drop > mod\_virtuemart\_manufacturer = Template overriding for VM Manufacturer module

# 2. STEP: Installing plg\_flexibleTemplate.zip Plug-in to Joomla!

You are going to install it as if you are installing any other joomla plugin/components/module. See the screenshot if you are a noob with Joomla.

| ×          | System - Users - M        | lenus - Content -                                                                | Components -         | Extensions -                                                          | Help <del>-</del> VirtueM | lart <del>-</del>                                |
|------------|---------------------------|----------------------------------------------------------------------------------|----------------------|-----------------------------------------------------------------------|---------------------------|--------------------------------------------------|
| •          | Extension Manage          | r: Install                                                                       |                      | Extension Manag                                                       | er Ste                    | p1                                               |
|            | tall<br>date<br>nage      | Joomla! Extensions Directory (JED) now ava applicable third party license terms. |                      | Module Manager<br>Plugin Manager<br>Template Manage<br>Language Manag | er on this page.          | By clicking "Add Install from Web tab" below, yc |
| Dis<br>Dat | cover<br>tabase<br>rnings | Add "Install from We                                                             | b" tab               |                                                                       |                           |                                                  |
|            | tall languages            | Upload Package File                                                              | Install from Directo | bry Install from U                                                    | RL                        |                                                  |
|            |                           | Upload & Install                                                                 | Joomla Extens        | sion                                                                  |                           |                                                  |
|            |                           | Extension package file                                                           | Choose File P        | lg_flexibleTemplate.z                                                 | Step                      | 2                                                |
|            |                           |                                                                                  | Upload & Ins         | tall St                                                               | ep 3                      |                                                  |

You need to publish the Plugin. And leave it as "published" all the time!

| Plugin Manager: Plugins              |              |                  |        |  |  |  |
|--------------------------------------|--------------|------------------|--------|--|--|--|
| ☑ Edit ✓ Enable ☑ Disable ☑ Check In |              |                  |        |  |  |  |
| Filter:                              | flexible vm3 |                  | Q X    |  |  |  |
| - Select Status -                    | ≎ □ Stat     | us Plugin Name   |        |  |  |  |
| - Select Type - v                    |              | Flexible VM3 Tem | nplate |  |  |  |
| - Select Access -                    |              |                  |        |  |  |  |

Open the plugin and check out the backend parameters. First of all, type your "username" and your order-ID

**Username**: Your username in flexiblewebdesign.com **Order** – **ID**: The order number you got while purchasing this template.

There are almost 100 different parameters to hide/show or activate/deactivate features. Carefully go over all the parameters; each time you change 1 thing; open the website and see the result. Otherwise you may get lost ;)

# 3. STEP: Copying Folders to proper location

We have got 6 folders under the "drag-and-drop" folder. Upload these folders to here on your server:

joomlaRoot<sup>1</sup>/templates/yourTemplate<sup>2</sup>/html/

 $joomlaRoot^1$  = is the location where your joomla is installed. yourTemplate<sup>2</sup> = is the joomla template folder you are using currently.

Let's say you are using T3 Joomla Template, then the folders should be dragged and dropped to here:

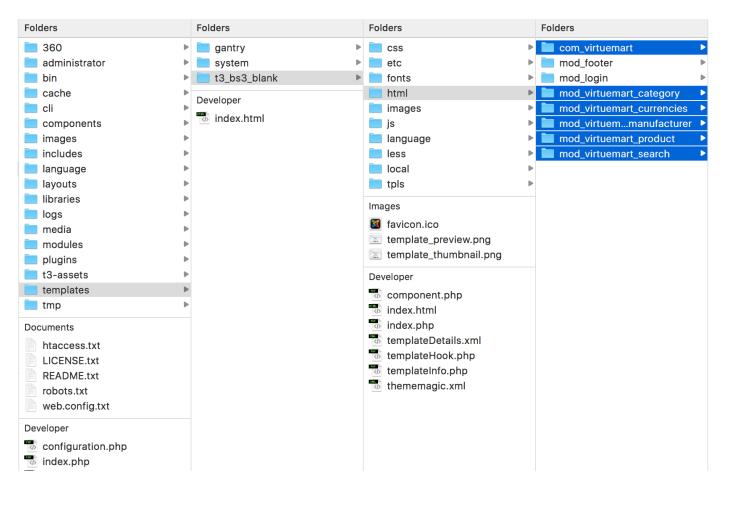

## **QUESTION&ANSWER:**

Q: Under my HTML folder, there is already a folder called "**com\_virtuemart**" or "mod\_virtuemart\_product" or one of the others, what should I do.

A: Looks like your Joomla Template is also using "template overriding" to style the virtuemart related pages. But from now on, our template will take care these stylizations. Therefore you should remove the old one and drag-and-

drop ours instead. (Alternatively you can rename the old folder instead of deleting it completely. *Rename the old folder from com\_virtuemart* to com\_virtuemart2 and upload ours instead)

#### Q: I don't know what joomla template I am using, or I can't be sure.

A: Browse your joomla-backend panel. And click Extensions - > Template Manager

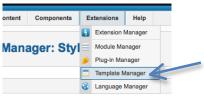

From below screenshot, find out which joomla template you are using for "site" location.

|                | Style               |  | Location      |           | Template 🛌 | Default | Assigned |
|----------------|---------------------|--|---------------|-----------|------------|---------|----------|
|                | Beez2 - Default     |  | Site          | beez_20   | 1          | *       |          |
|                | Bluestork - Default |  | Administrator | bluestork |            | *       |          |
| Display # 20 💌 |                     |  |               |           |            |         |          |

Q: I found out my template, and browsed that folder, but there is no **HTML** folder in it A: You can create a new folder with the name of "**HTML**" manually.

# The installation is done, Mission Accomplished :)

# Here comes the fun Part: CONFIGURING MaterialMart:

#### 1- Multiple Product Pictures on Category Browse Page.

MaterialMart comes a feature of showing more than 1 product thumbnails in the category browse page. But there is small patch that should apply to Virtuemart Core file in order to achieve this feature. Don't worry, this is not a Core Hack, it is an innocent customization. Visit the link for below for the tutorial: http://flexiblewebdesign.com/index.php?option=com\_kunena&view=topic&catid=22&id=1410&Itemid=234

FYI: <u>Evey time you update your Virtuemart (to any new version) you need to re-apply this patch again.</u> Because each update retrieves your code edit back to original state.

#### 2- Translation of MaterialMart.

MaterialMart (Flexible VM3 Template Plugin) comes with language INI file where you can make the translation.

The language INI file is located here:

ROOT//administrator/languages/en – GB/en – GB. plg\_flexibleTemplate. ini

i.e: If your website is in French, then take that file and upload to here:

 $ROOT//administrator/languages/fr-FR/fr-FR.\, plg_flexibleTemplate.\, ini$ 

Then open it and apply your French translations. There are around 20 lines waiting for you to translate.

#### 3- If you would like have the same Price layout that you see in our DEMO:

(Basically when there is discount, it overrides the old price and put the "percentage" next to discounted amount):

| BURBERRY                 |                                                |  |  |  |
|--------------------------|------------------------------------------------|--|--|--|
| SAMPLE PRODUCT 05        | List Price: \$420.00 \$210.00                  |  |  |  |
| <u>\$420.00</u> \$210.00 |                                                |  |  |  |
| You Save: \$-210.00 -58% | You Save: \$-210.00 -50%                       |  |  |  |
|                          | l arom incum dalar sit amat, concactatur adini |  |  |  |

Then you need to enable those pricing parameters below in your Configuration (see the screenshot below). You can select more options (such as: Tax Amount etc..), but you should <u>at least</u> choose these options below:

| Price Configuration                                           | Show Following Prices                            |                |            |                |
|---------------------------------------------------------------|--------------------------------------------------|----------------|------------|----------------|
| Show Tax in Cart Show call for price, when the price is empty | Show Prices                                      | Show Price Sho | ow Label R | ounding Digits |
| Use the Rappenrundung for Swiss CHF  Round only display       | Baseprice                                        |                |            | -1             |
| Display variant prices with tax                               | Baseprice modificator                            |                |            | -1             |
|                                                               | New baseprice modified by chosen product variant |                |            | -1             |
|                                                               | Discounted Price without tax                     |                |            | -1             |
|                                                               | Salesprice without tax                           |                |            | -1             |
|                                                               | Tax amount                                       |                |            | -1             |
|                                                               | Baseprice with Tax, but without discounts        |                |            | -1             |
|                                                               | Final salesprice                                 |                |            | -1             |
|                                                               | Salesprice with discount, but without override   |                |            | -1             |
|                                                               | Discount amount                                  |                |            | -1             |
|                                                               | Unit price                                       |                |            | -1             |

If you would like to change your price labels from;

| Base price w | ith tax | to          | "List Price", |  |
|--------------|---------|-------------|---------------|--|
| Sales Price  | to      | "Our Price" |               |  |
| Discount     | to      | "You Save". |               |  |

The file you need to modify is this:

yourdomain.com/components/com\_virtuemart/language/*en-GB*<sup>3</sup>/*en-GB*.com\_virtuemart.ini *en-G3* is for English .It will be what ever language you currently have for your Virtuemart. For example; for French, it is *fr-FR* 

In this file; look for the text you want to change, and change the text to what ever you would like. This file actually is the translation file for your Virtuemart. You can change/modify any text you would like. For example, you can remove the "*No Additional Charge*" text from this language INI file that appears in the Custom Field attributes.

# 4- In the configuration section, click "Templates" tab from the header bar, take a look at the screenshot below;

| Shopfront Settings                           |                    | 1 |
|----------------------------------------------|--------------------|---|
| Select the default template for your Shop    | Use joomla default | 2 |
| Category Template                            | Use joomla default |   |
| Show Children Category                       |                    |   |
| Show Manufacturers                           |                    | 3 |
| Category Layout                              | flexv2             |   |
| Default number of categories in a row        | 3 4 4              | 5 |
| Product layout                               | flexv2             |   |
| Default number of products in a row          | 3 6                |   |
| Default number of manufacturer in a row      |                    |   |
| Set the pagination sequence for the List Box |                    |   |

Make sure you have the same settings as the screenshot above, which are:

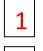

#### Default template for your shop: Use Joomla Default

#### Category Template: Use Joomla Default

**Category Layout:** (VM Template – MaterialMart comes with 2 different category browse page layout versions, each version includes 3 View options: ListView, GridView, MultiGridView. You can change the Default View (the View option that shows off when visitor open the page) option through <u>Flexilbe VM2 Template</u> plugin. Choose any category layout version that you'd like through Virtuemart Configuration). These layouts come with our VM Template: -

#### b. flexV2

There might be some more in the dropdown list in VM Configuration but only 2 of them are belong to our template.

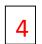

Default Number of categories in a row: 3 (recommended value is 3, but try and see how it looks like with 2, 4 or even 5)

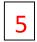

**Product Layout:** (Choose any product details layout version that you'd like through Virtuemart Configuration). The product details page layouts come with our template are:

- a. default
- b. flexV2

There might be some more in the dropdown list in VM Configuration but only 2 of them are belong to our template.

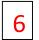

Number of products in a row: 3 (recommended value is 3, but try and see how it looks like with 2, 4 or even 5.)

5- We are still on "Templates" tab, scroll down the page little bit and look at the screenshot

| belo                                       | w                        |                     |   |  |                                         |          |   |   |  |
|--------------------------------------------|--------------------------|---------------------|---|--|-----------------------------------------|----------|---|---|--|
| Type of Product Description                |                          |                     |   |  |                                         |          |   |   |  |
| Maximum Description Ler                    | ngth                     | 500                 |   |  | Activate Css Styles & Javascripts       |          | 7 |   |  |
|                                            |                          |                     |   |  | Use Fancybox                            |          |   |   |  |
| Media Files Settings                       |                          |                     |   |  | Using the VirtueMart CSS                |          |   |   |  |
| General Assets URL                         | components/com_virtuer   | mart/assets/        |   |  | Light the Mart iQuer                    |          |   | 4 |  |
| Category Media URL                         | images/stories/virtuemar | rt/category/        |   |  | Using the VirtueMart jQuery             | <u> </u> |   |   |  |
|                                            |                          |                     |   |  | Using the product Scripts               |          |   |   |  |
| L                                          | images/stories/virtuemar | rt/product/         |   |  | Using the Script ajax Countries / Regio | ns 🗹     |   |   |  |
| Manufacturer Media<br>URL                  | images/stories/virtueman | rt/manufacturer/    |   |  | Use jQuery chosen for dropdowns in F    | Ξ 🗹      | _ |   |  |
| Vendor Media URL                           | images/stories/virtueman | rt/vendor/          |   |  | Use external google jQuery library      |          |   | 2 |  |
| Safe Path                                  |                          |                     |   |  |                                         |          |   | 2 |  |
| Thumbnail url for media to sell            | images/stories/virtuemar | rt/forSale/resized/ |   |  |                                         |          |   |   |  |
| Enable Dynamic<br>Thumbnail Resizing?      |                          |                     | 3 |  |                                         |          |   |   |  |
| Thumbnail Image Width                      | 350                      |                     |   |  |                                         |          |   |   |  |
| Thumbnail Image<br>Height                  | 350                      |                     | 4 |  |                                         |          |   |   |  |
| 'no image' image                           | noimage.gif              | •                   |   |  |                                         |          |   |   |  |
| 'no image found' image                     | warning.png              | •                   |   |  |                                         |          |   |   |  |
| Open additional images<br>on main position | 2                        |                     |   |  |                                         |          |   |   |  |

1

Enable "Use Fancybox" option. It is a "MUST" option.

This option is optional. IF you end up with console error after installing MaterialMart or Virtuemart, I would recommend you to use **jQuery Easy** plugin and choose jQuery1.12.4 from the dropdown (or latest) For more info about that plugin visit here: <u>http://www.flexiblewebdesign.com/forum-virtuemart-2-template-puremart-support/523-the-easiest-way-to-solve-jquery-conflict-issues</u>

Basically, that plugin will block all the jQuery library from the website, and will load only 1

Enable the "Dynamic Thumbnail Resizing" option. (We need this in the 4<sup>th</sup> step)

4

For the best use of our template, you should set your thumbnail size bigger than 250px by 250px (350x350 is recommended). Making them too large or too small values might create some weird visual bugs. If you already have uploaded pictures, you have an ongoing website and your thumbnails are larger or smaller than these values, MaterialMart might not look cool. When you change those values, you won't see the affects in the front-end right away, because your thumbnails were already generated based on old dimensions. You need to re-generate the thumbnails. To re-generate the thumbnail based on the new pixel values, remove this folder: yourdomain.com/images/stories/virtuemart/product/resized/ When you re-visit your website, you will see that folder is re-created and the thumbnail are re-generated with the new dimensions you have entered.

## 6- Now, click the "Checkout" tab and look below for the screenshot:

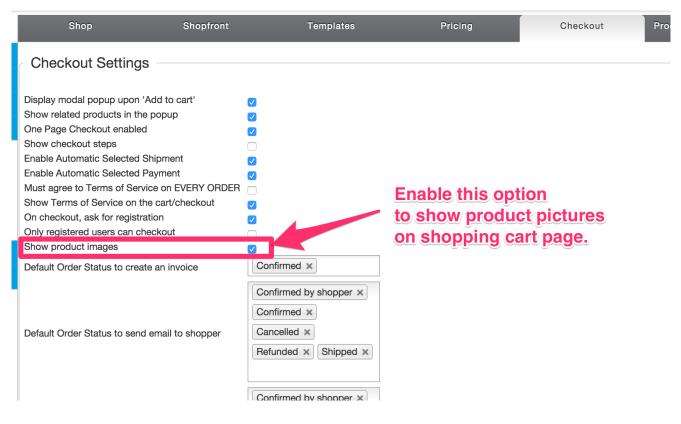

No need to go over the details. Make sure you have the **same settings** above for other options.

7- You have changed the category layout or product details page layout from *Configuration > Template*, but some of your categories or products pages are tend to use some another layout other than you chose. There are 2 places that you should check it out for configuring Category Page and Product Detail page layouts. First; click *Products > Product Categories*.

3

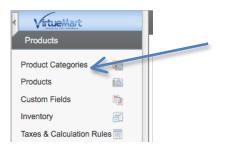

Then click any category from the list (start looking from the problematic category), after you click one of them, scroll down the page little bit and look at the screenshot below:

| Ordering                                | 2. Women's Clothing | <b>T</b> |  |  |
|-----------------------------------------|---------------------|----------|--|--|
| Category<br>Ordering                    | Top Level Category  | •        |  |  |
| Number of                               |                     |          |  |  |
| Products<br>per Row                     | 0                   |          |  |  |
| Category<br>Pagination<br>Sequence      | 0                   |          |  |  |
| Initial<br>number of<br>listed<br>items | 0                   |          |  |  |
| Category<br>Template                    | Use shop default    | •        |  |  |
| Category<br>Browse<br>Page              | No override         | •        |  |  |
| Default<br>Product<br>Details<br>Page   | No override         | •        |  |  |

Make sure fields are 0 or blank. Otherwise the global settings through *Configuration > Template* will be overwritten. Don't get confused with the 0 (zero). If this field is 0, it means; it will be whatever number you have submitted from the configuration (which we did it in the Step#3). If it is anything rather than 0, then it will be overwritten for that particular category. Also look at the last 3 fields, and make sure they are:

1-User shop default, 2-No override, 3-No override

Also by using the above configuration, you can set a particular Category layout and Product Detail Page layout for particular categories. It is pretty usefull if you want to use a different layout for different categories, our template already has 2 different Category and Product layout versions, you can use both of them in a single website for different categories. <u>NOTICE</u>: After clicking "save" button, "Category Browse Page" field might jump back to "default" or "flexv2" option rather than "No Override", this is not a problem. It is normal.

Anyway, There is one more place that you can change Product Detail Layout (this time only product detail layout, not category layout).

Browse your Product list; and choose one of your products from the list.

| VirtueMart     Products |                      |                   |                                        |     | This f |
|-------------------------|----------------------|-------------------|----------------------------------------|-----|--------|
|                         |                      |                   |                                        |     | Detai  |
| Product Categories      | 40                   |                   |                                        |     |        |
| Products                |                      |                   |                                        |     | for th |
| Custom Fields           |                      |                   |                                        |     | doesr  |
| Inventory               |                      |                   |                                        |     | from   |
| Taxes & Calculation F   |                      |                   |                                        |     |        |
| Reviews & Ratings       |                      |                   |                                        |     | confi  |
| Orders & Shoppers       | 5                    |                   |                                        |     | chang  |
| Manufacturers           |                      |                   |                                        |     | rathe  |
|                         |                      |                   |                                        |     |        |
|                         |                      |                   |                                        | 1   | mean   |
|                         |                      |                   |                                        |     | will b |
|                         |                      |                   |                                        |     | this s |
| atured 🗌                | Manufacturer         | Gucci             | •                                      |     |        |
|                         | Product Categories   | - Jackets ×       |                                        |     |        |
|                         | Shopper Group        | Available for all |                                        |     |        |
|                         | Product Details Page | No override       | ······································ |     |        |
|                         |                      |                   |                                        |     |        |
|                         |                      |                   |                                        |     |        |
|                         |                      |                   |                                        |     |        |
|                         |                      |                   |                                        |     |        |
|                         |                      |                   |                                        |     |        |
|                         |                      |                   |                                        | 200 |        |
|                         |                      |                   |                                        |     |        |

This field indicates which Product Detail page will be used for only for this particular product. So it doesn't matter what you chose from configuration or categories configuration pages. If you change this field to something rather than "no override", it means it is final and this layout will be used (of course only for this specific product).

People have asked this so many times, I should mention about it; The shipment icon that you see in our DEMO, that says: 1-2 days, 24 hours, 3-5days shipping.. etc. they appear only if you select any of them. While you are in the product edit page. (the screenshot above was taken from "product edit page"). Click the "Product Status" tab.

| Product Information | Product Description | Product Status | Product Dimensions and | And se       |
|---------------------|---------------------|----------------|------------------------|--------------|
|                     |                     |                | Weight                 | 📕 🥏 this dro |
|                     |                     |                |                        | will sta     |
| In                  | Stock 100           |                |                        |              |
| Booked, ordered pro | ducts 0             |                |                        | produc       |
| Low Stock Notific   | oation 0            |                |                        | specific     |
| Minimum Purchase Qu | antity 0            |                |                        |              |
| Maximum Purchase Qu | antity 0            |                |                        |              |
| Availability        | / Date 03/27/12 🥝   |                |                        |              |
| Availa              | ability 2-3d.gif    | 1 2-3d.gif     | ▼ ()                   |              |
|                     | 2-3 Days            |                |                        |              |
|                     |                     |                |                        |              |
|                     |                     |                |                        |              |
|                     |                     |                |                        |              |

And select a Shipment Icon from this dropdown box. Than the icon will start appearing in the product detail page. (For this specific product)

### **Creating SPECIFICATION TAB on product details page**

| Sample Sample Sample Sample<br>Product 16 Product 15 Product 09 Product                 |                    |
|-----------------------------------------------------------------------------------------|--------------------|
| P Q + + Send F Be the first of yc to like this.                                         | Specifications TAB |
|                                                                                         |                    |
| PRODUCT DESCRIPTION SPECIFICATIONS REVIEWS SHIPPING AND RETURNS ASK A QUESTION          |                    |
| Specifications                                                                          |                    |
| US Size: 00 / 04 / 08 / 12 / 16                                                         |                    |
| International Size: XS / S / M / L / XL                                                 |                    |
| UPC BDKJD303                                                                            |                    |
| Shipping: This item is also available for shipping to select countries outside the U.S. |                    |
| Shipping Weight: 8 lb                                                                   |                    |
| Washing: Dry cleaning only                                                              |                    |
| Origin: Made in Italy                                                                   |                    |
| Fabric: 95% Polyester / 5% Elastane                                                     |                    |

Basically you should create **non-cart** and **string** attributes, type "**ontop**" as "**layout position**" and they will be listed inside the "Specifications" tab in the product details page. To create Non-Cart custom field, you should submit "ontop" to "layout position" field while you are creating the custom field:

| Custom Field              |                 |          |               |                                |  |  |  |  |
|---------------------------|-----------------|----------|---------------|--------------------------------|--|--|--|--|
| Custom Field Type: String |                 |          |               |                                |  |  |  |  |
| Title                     | Material:       | ]        | $\rightarrow$ | Select, NO to create Non-cart  |  |  |  |  |
| Published                 | O No 💿 Yes      |          |               | attribute.                     |  |  |  |  |
| Parent                    | Please Select 💌 |          |               |                                |  |  |  |  |
| Cart Attribute            | ⊙ No ◯ Yes      |          |               |                                |  |  |  |  |
| Description               |                 |          |               | Type: ontop to "layout" field. |  |  |  |  |
| Default                   |                 |          |               |                                |  |  |  |  |
| Tooltip                   |                 |          |               |                                |  |  |  |  |
| Layout position           | ontop           | <b>—</b> |               |                                |  |  |  |  |
| Admin only                | ● No ○ Yes      |          |               |                                |  |  |  |  |
| Is a list?                | ● No ○ Yes      |          |               |                                |  |  |  |  |
| Hidden                    | ● No ◯ Yes      |          |               |                                |  |  |  |  |

Basically you are going to do it for all specification parameters you are going to create (materials, warranty etc..).

#### Custom Field Type:

| Watch Band     |         |                  |       |        |                                         |        |
|----------------|---------|------------------|-------|--------|-----------------------------------------|--------|
| Title          | Tooltip | Value            | Price | Туре   | Cart Attribute                          | Delete |
| Specifications |         |                  |       | Parent | (金) (金) (金) (金) (金) (金) (金) (金) (金) (金) | 0      |
| Material:      |         | Metallic/Leather |       | String | \$                                      | ۵      |
| Case Size:     |         | 30mm             |       | String | \$                                      | 0      |
| Thickness:     |         | 11mm             |       | String | \$                                      | ۵      |
| Stone Count:   |         | 44 clear stones  |       | String | \$                                      | ۵      |
| Band Width:    |         | 14mm             |       | String | \$                                      | 0      |
| Circumference: |         | 175mm (+/- 5mm)  |       | String | \$                                      | ٢      |
| W-Resistant:   |         | 5 ATM            |       | String | *                                       | ۵      |
| Closure:       |         | Butterfly buckle |       | String | *                                       | ۵      |
| Brand:         |         | Fossil           |       | String | *                                       | ۵      |
| Origin:        |         | Imported         |       | String | \$                                      | ٢      |
| Warranty:      |         | 11-year limited  |       | String | Ś                                       | 0      |

You don't need to do anything for Checkout steps/shopping cart and virtuemart login page design, They will be changed by itself.

Thanks for buying. Flexible Web Design Team http://www.flexiblewebdesign.com/support